# **Instrukcja Rezerwacji Sal w CSM**

I. Na stronie głównej CM UMK klikamy przycisk **LOGOWANIE**

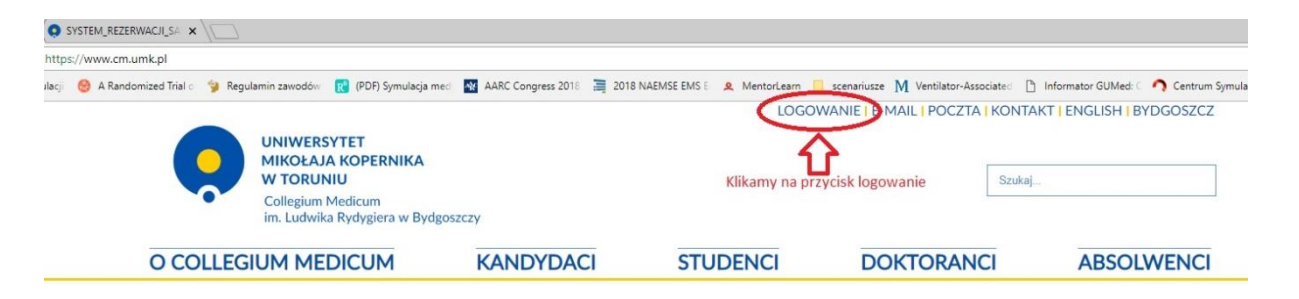

II. Wpisujemy indywidualny identyfikator oraz hasło

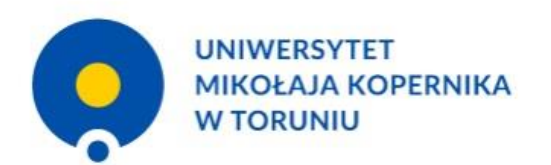

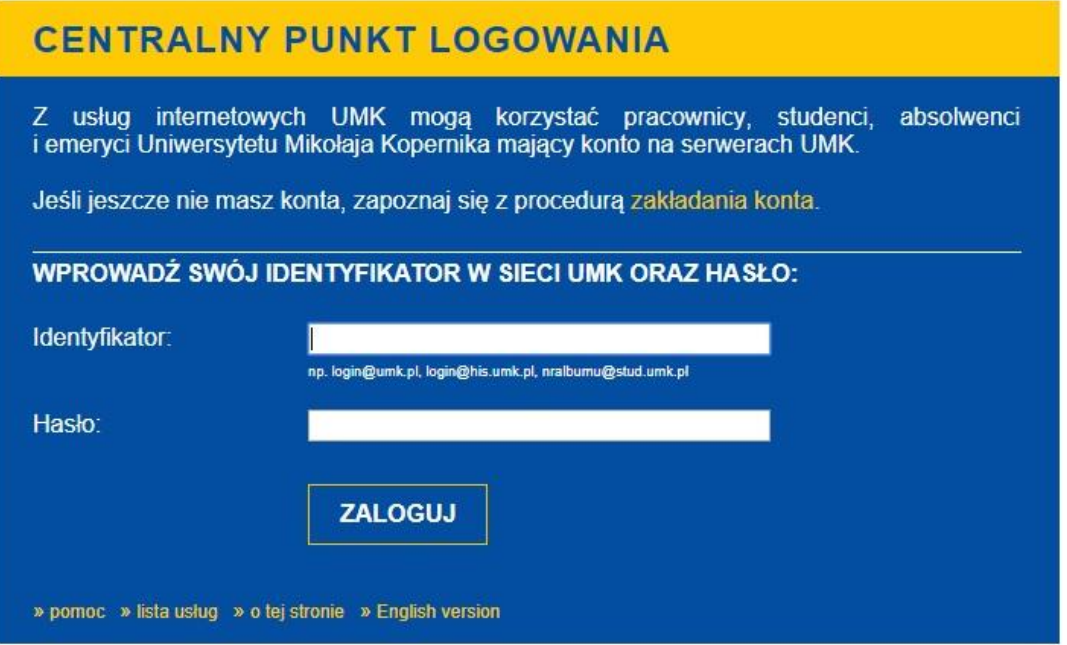

#### III. Klikamy przycisk "SRS"

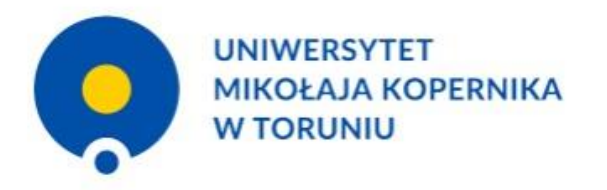

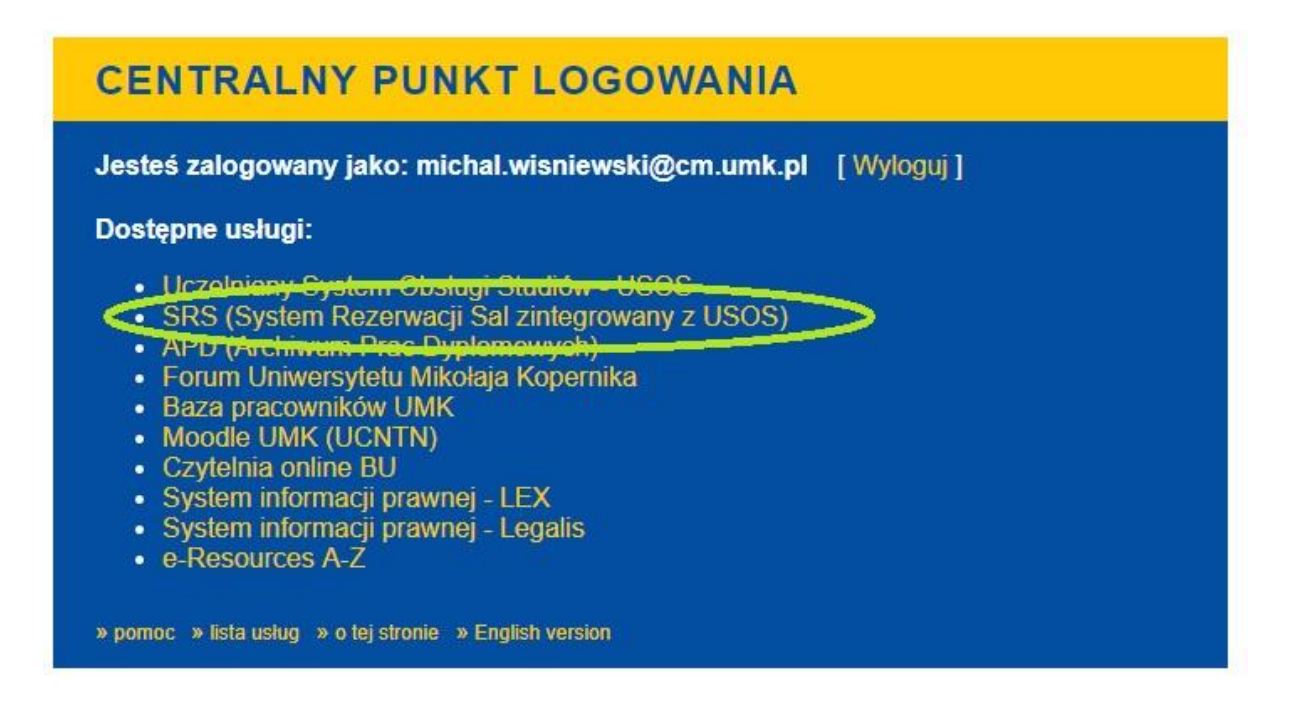

IV. **Przed rezerwacją sali,** należy sprawdzić dostępność Sali w terminie i godzinie, w której planujemy przeprowadzić zajęcia w CSM. Aby to zrobić klikamy a) na kalendarz i wybieramy datę, oraz b) wybieramy określoną salę symulacji z rozwijalnej listy

**KAMPUS:** Bydgoszcz, Kapmus Collegium Medicum. **JEDNOSTKA ORGANIZACYJNA:** Centrum Symulacji Medycznych Collegium Medicum UMK.

**Budynek:** Centrum Symulacji Medycznych Collegium Medicum UMK. **SALA:** (tu wybieramy interesującą nas salę rys. b)

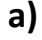

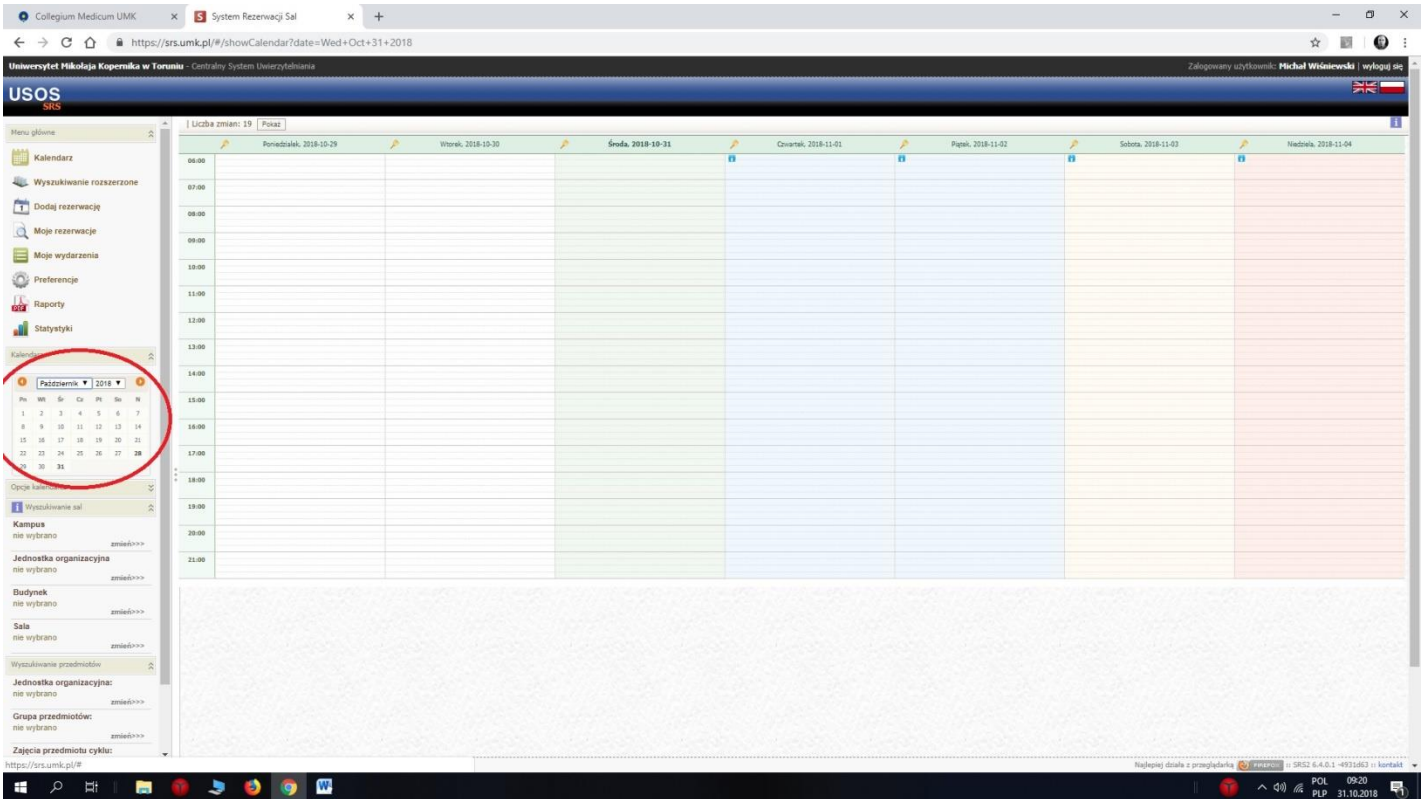

## **b)**

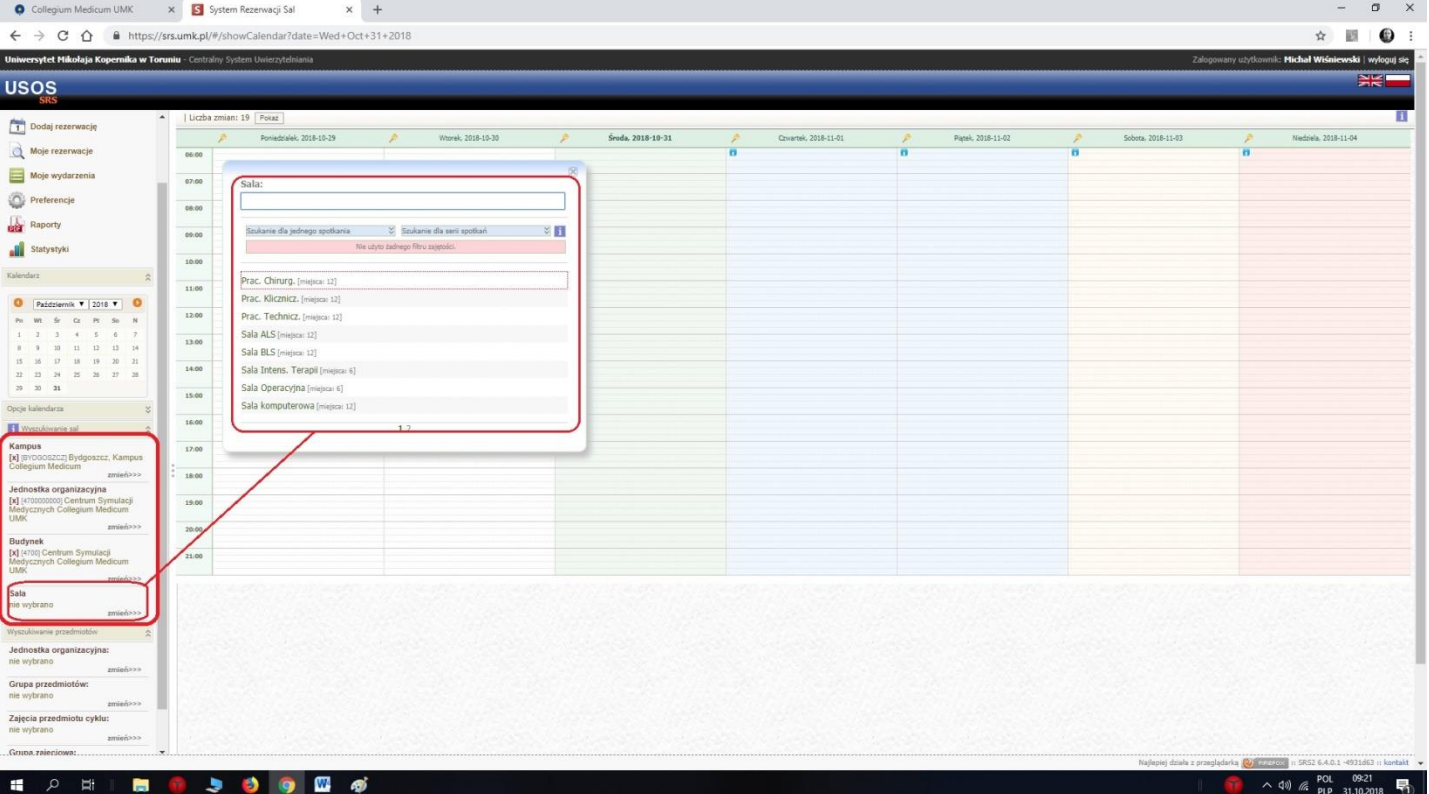

### V. W systemie "SRS" klikamy na przycisk "**Dodaj Rezerwację**"

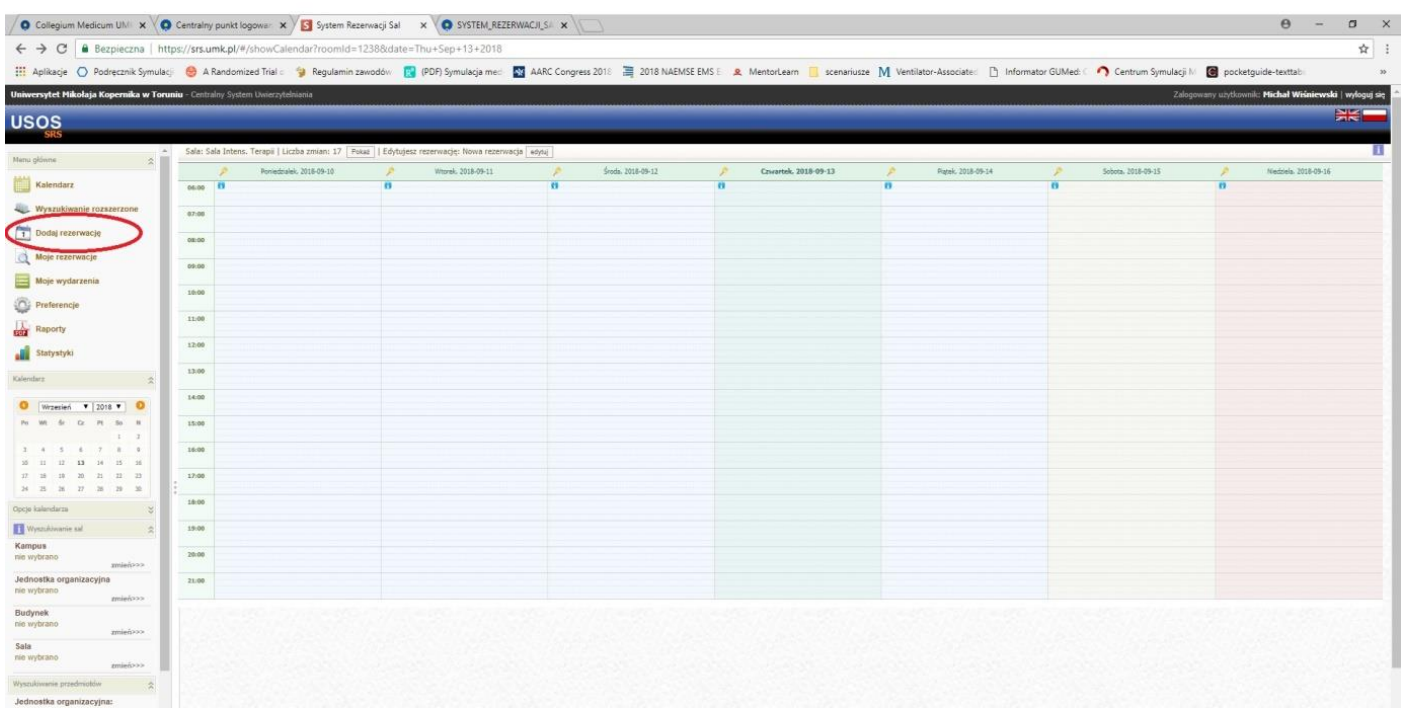

### VI. Następnie wybieramy opcję "Utwórz nową rezerwację"

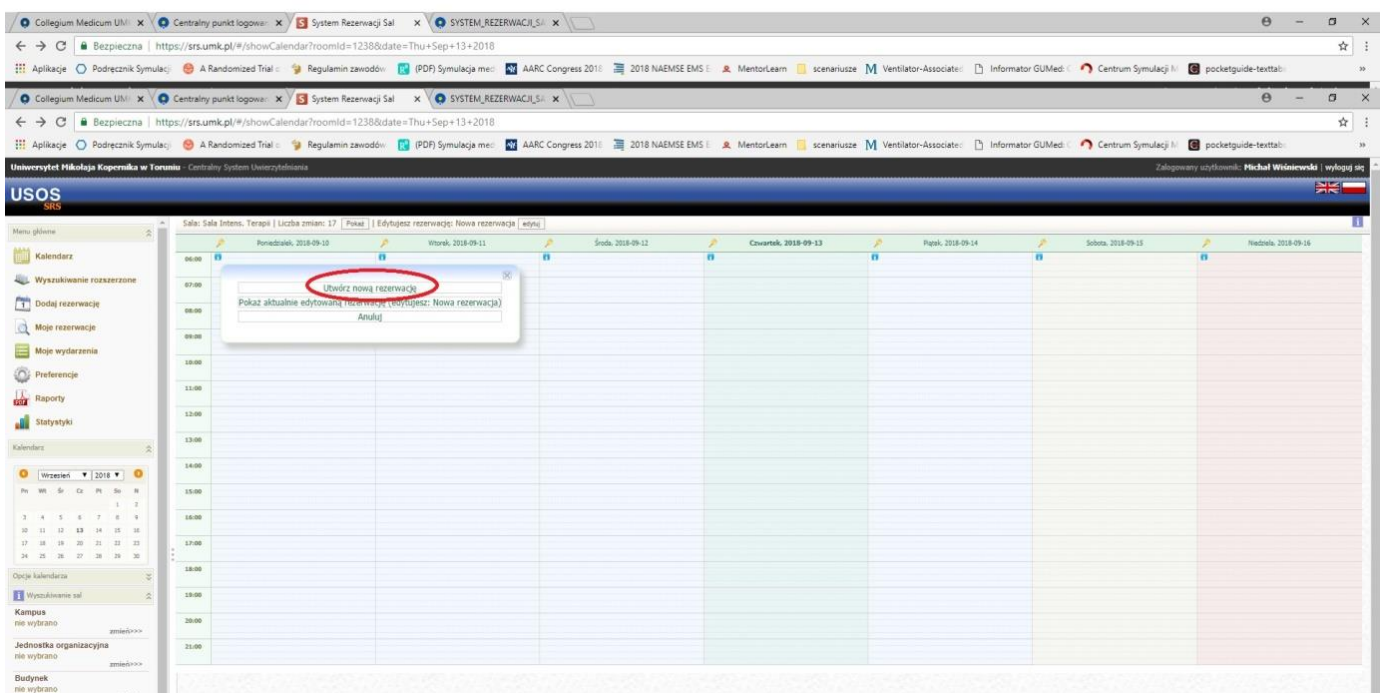

#### VII. Następnie wypełniamy pole "Tytuł"

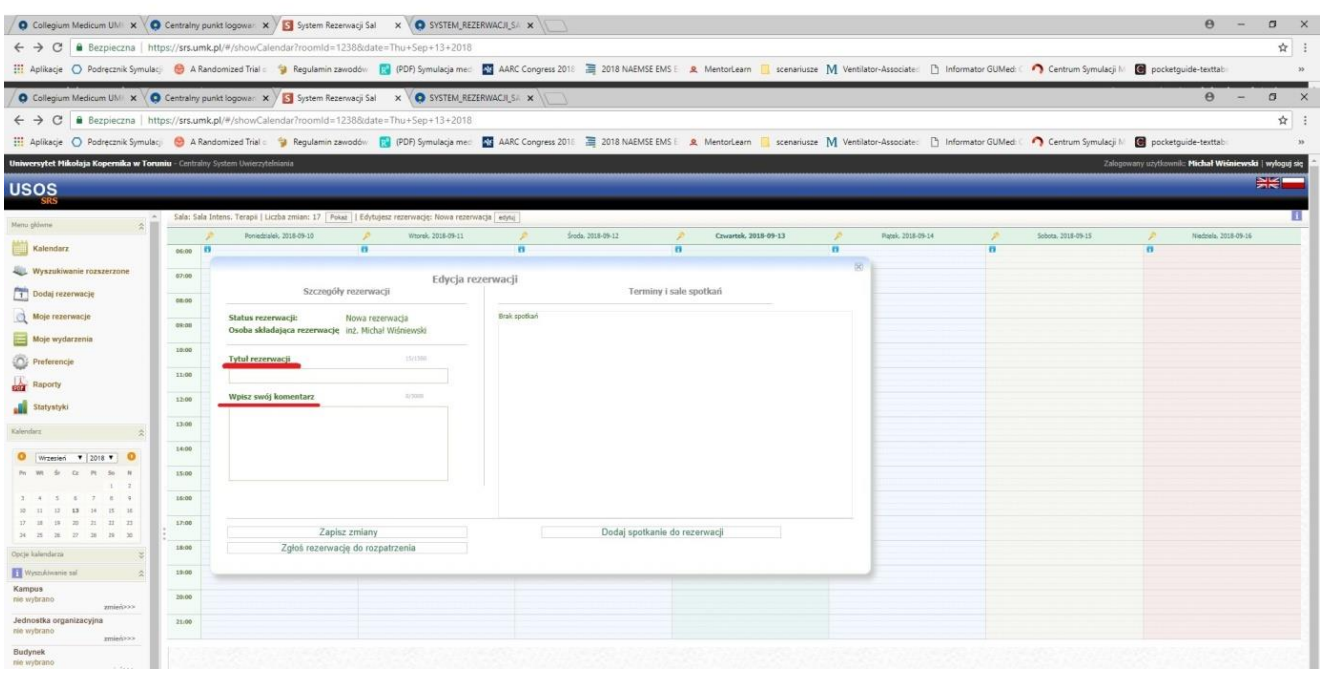

- 1. Tytuł rezerwacji
- **1. Nazwa przedmiotu**
- **2. Temat zajęć**
- **3. Jednostka**
- **4. Grupa , rok ( ilość osób )**

- 2. Komentarz
- **1. Nazwa ( rodzaj) symulatora , trenażera**
- **2. Sprzęt medyczny , środki ( leki , jednorazówka ) potrzebne do przeprowadzenia zajęć**
- **3. Moulage (ewentualne ucharakteryzowanie symulatora rany wysypka itp.)**
- **4. Kontakt do prowadzącego**

#### **PRZYKŁAD**

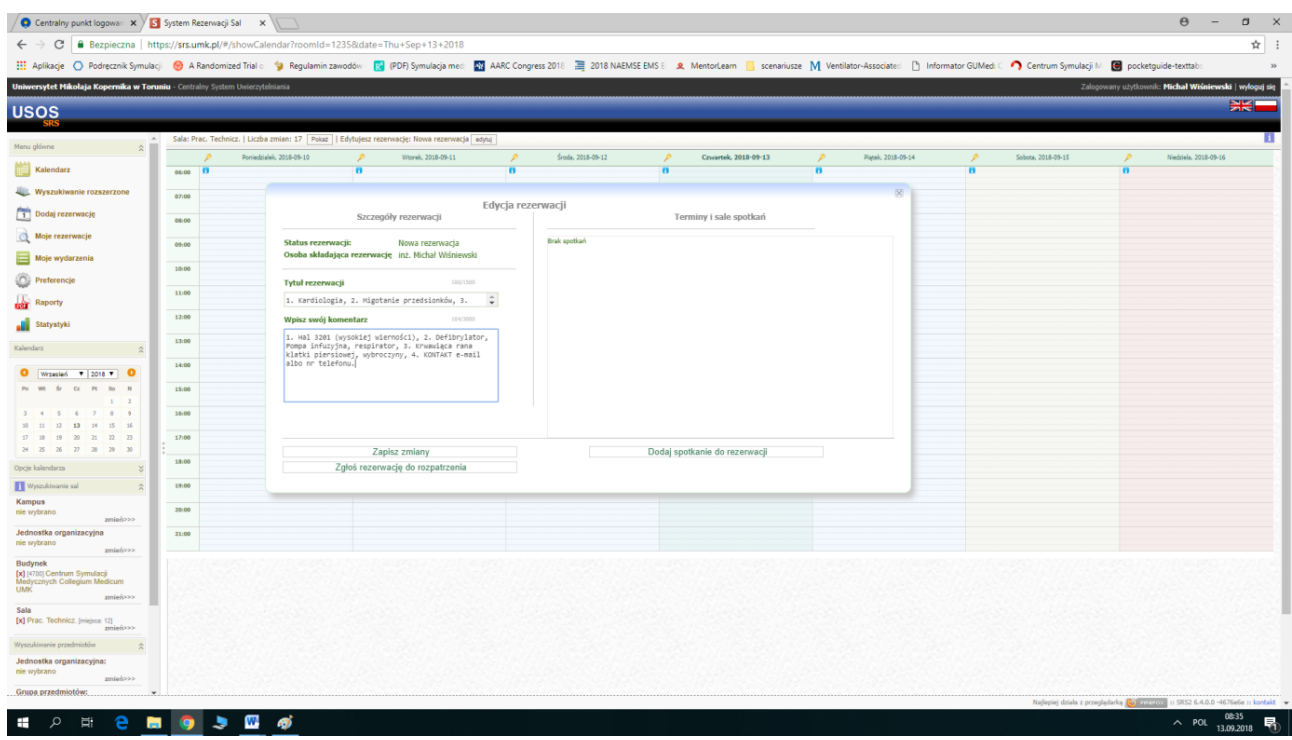

VIII. Klikamy na przycisk **"Zapisz zmiany"**

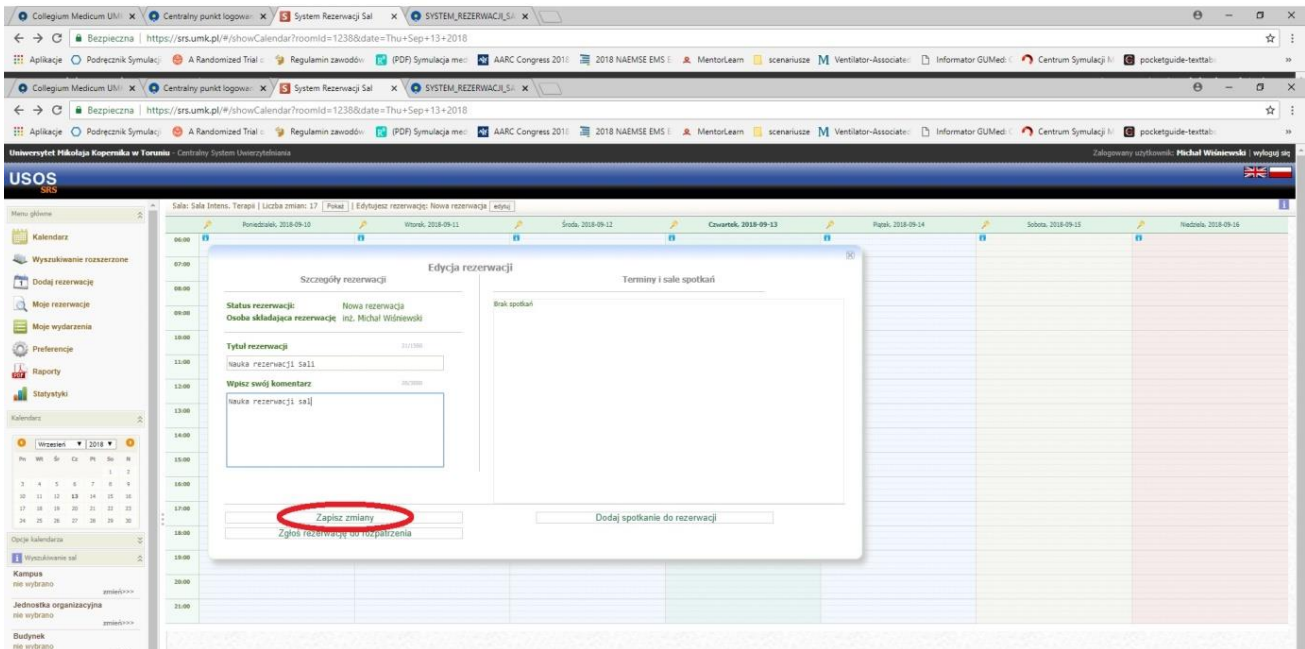

#### IX. Następnie wybieramy opcję "Dodaj spotkanie do rezerwacji"

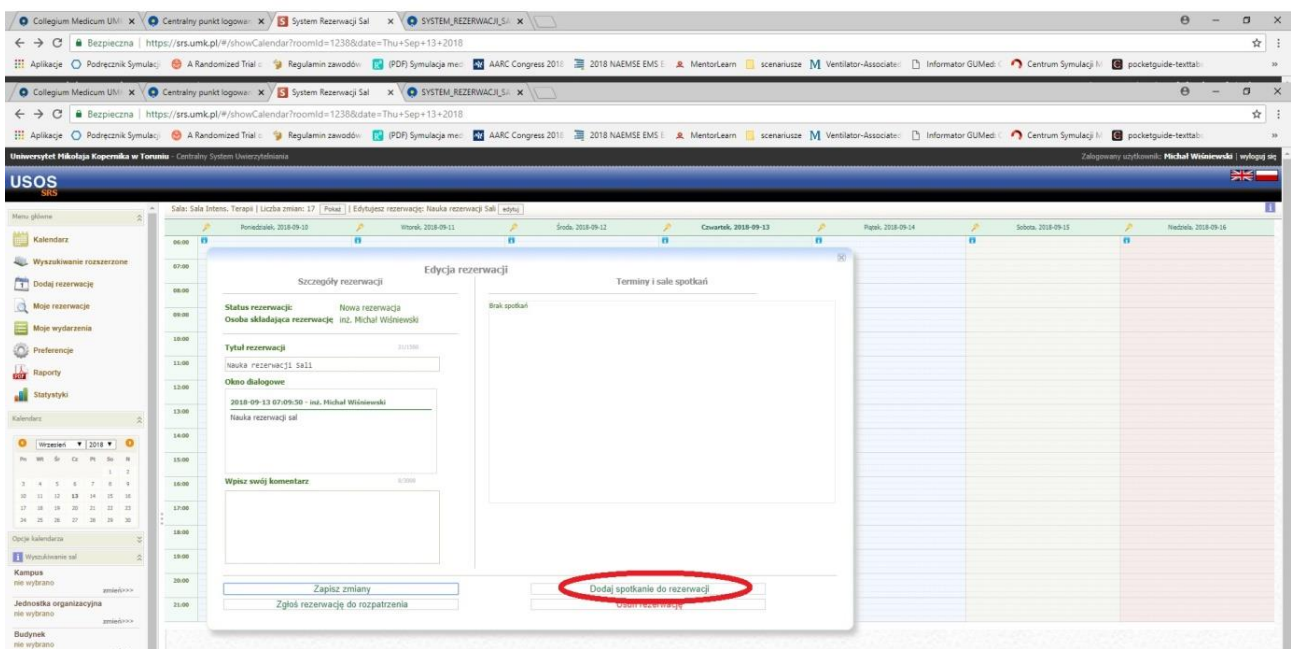

### X. Wybieramy rodzaj budynku, interesującą nas salę w Centrum oraz podajemy termin i godzinę.

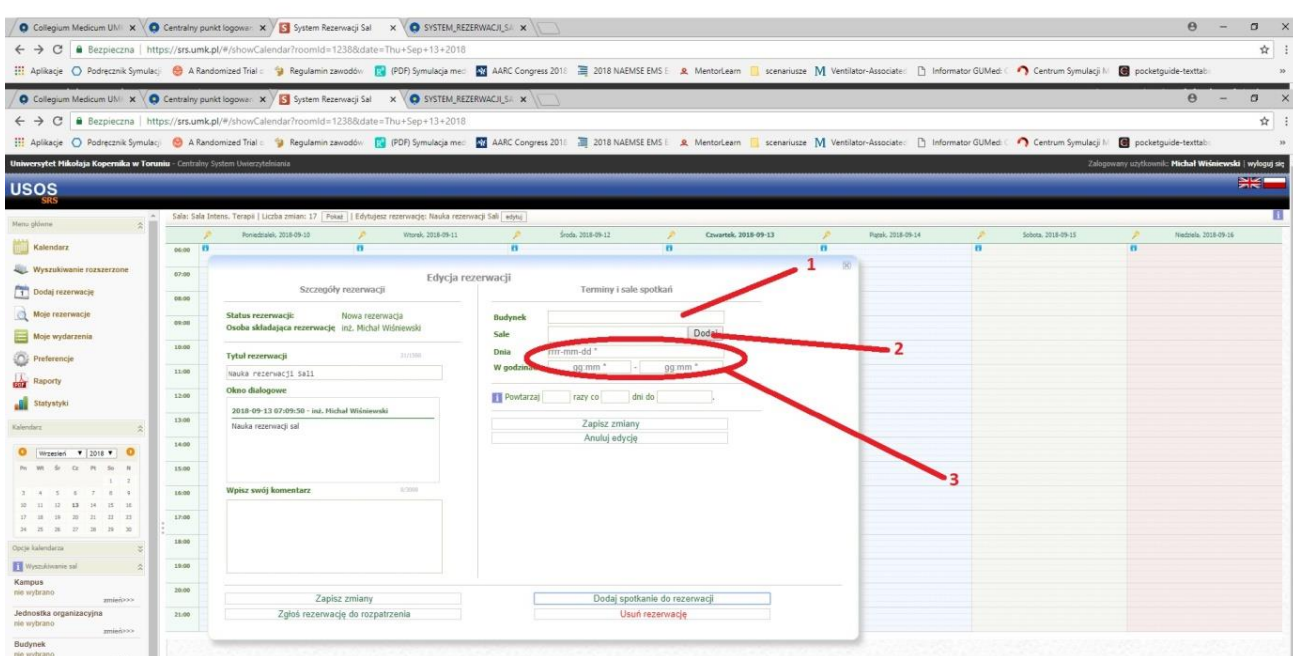

1. Na 4 stronie znajduję się Budynek Centrum Symulaji Medycznych CM

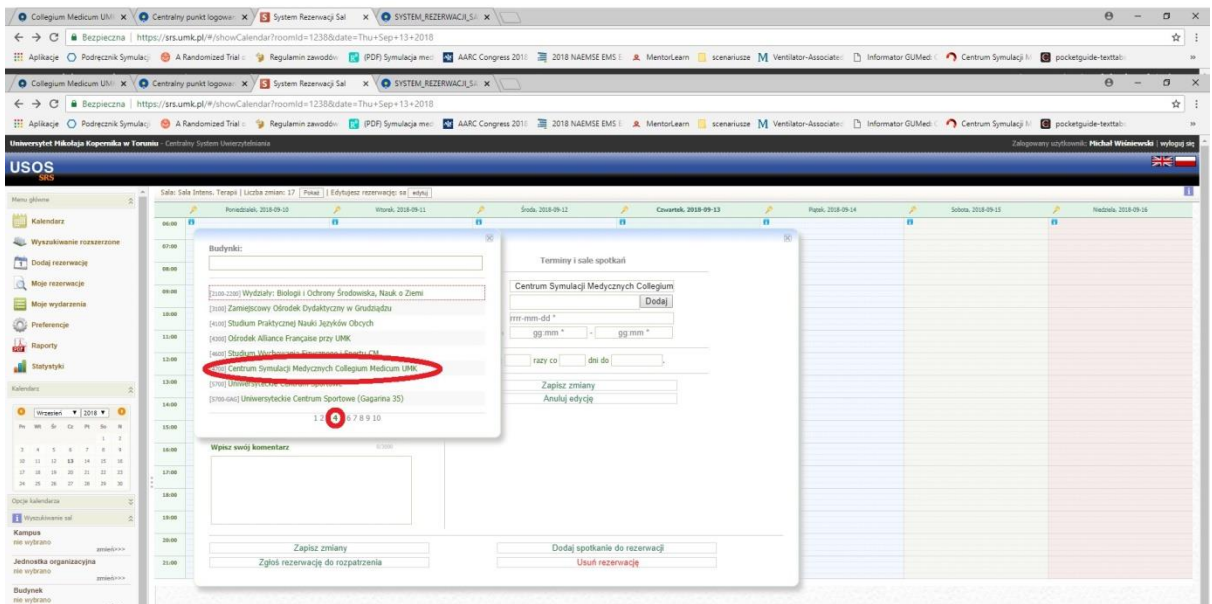

2. Najpierw musimy kliknąć przycisk dodaj, następnie pojawi się lista sal w Centrum. Wybieramy interesującą nas salę.

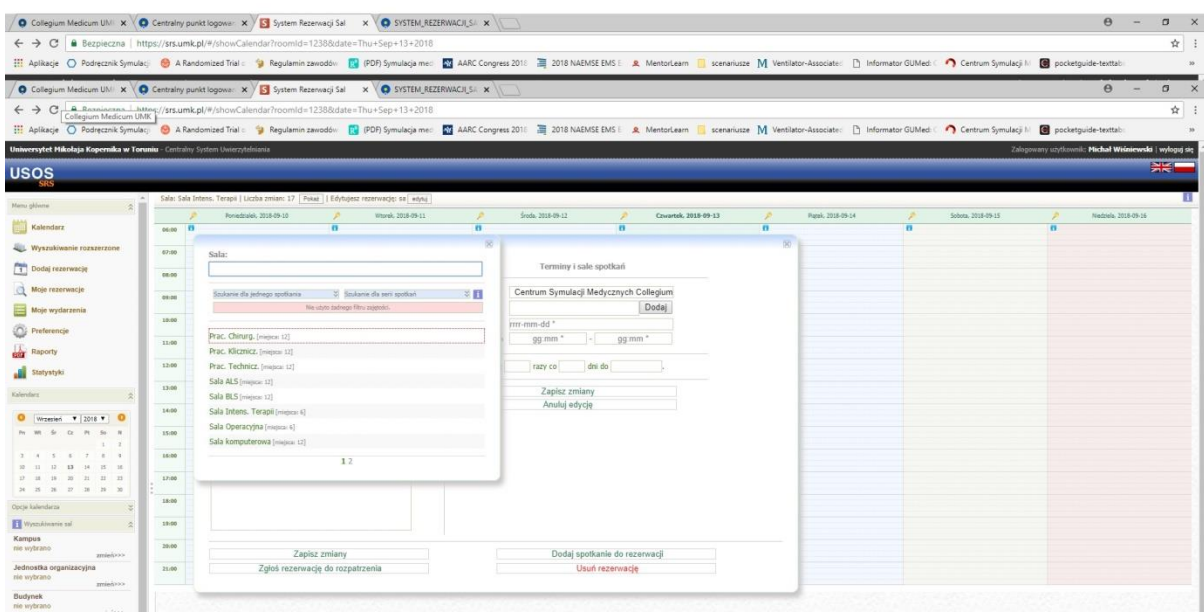

XI. Po wybraniu budynku, Sali, daty i godziny klikamy na opcję "Zapisz **zmiany"**

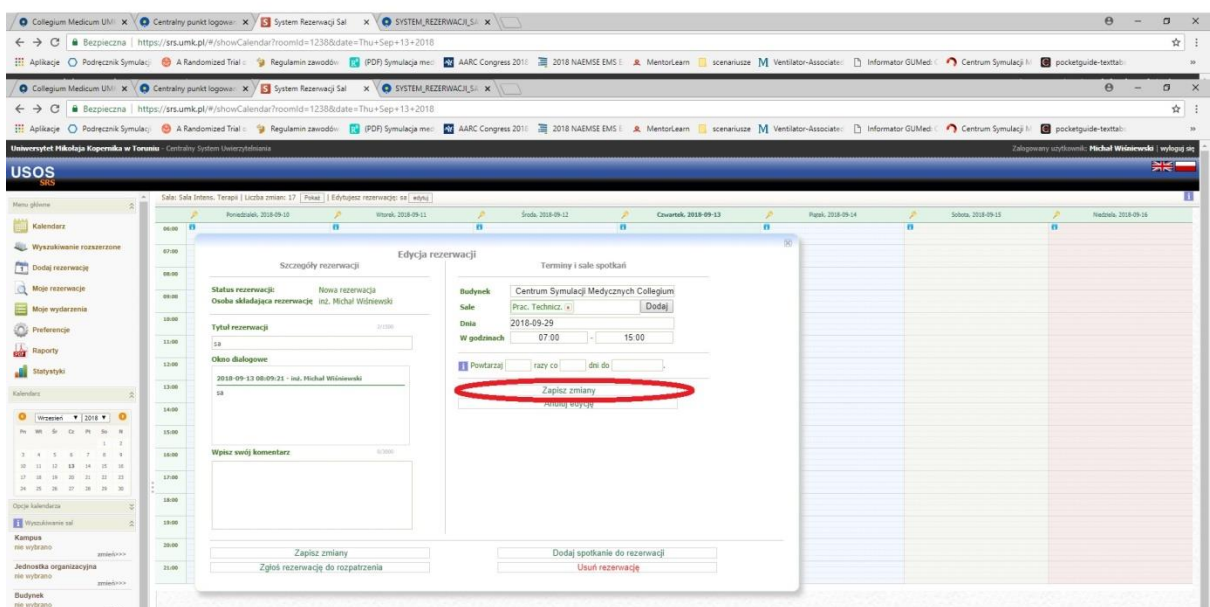

XII. Ostatnim punktem podczas rezerwacji Sali jest wybranie opcji "Zgłoś **rezerwację do rozpatrzenia"**

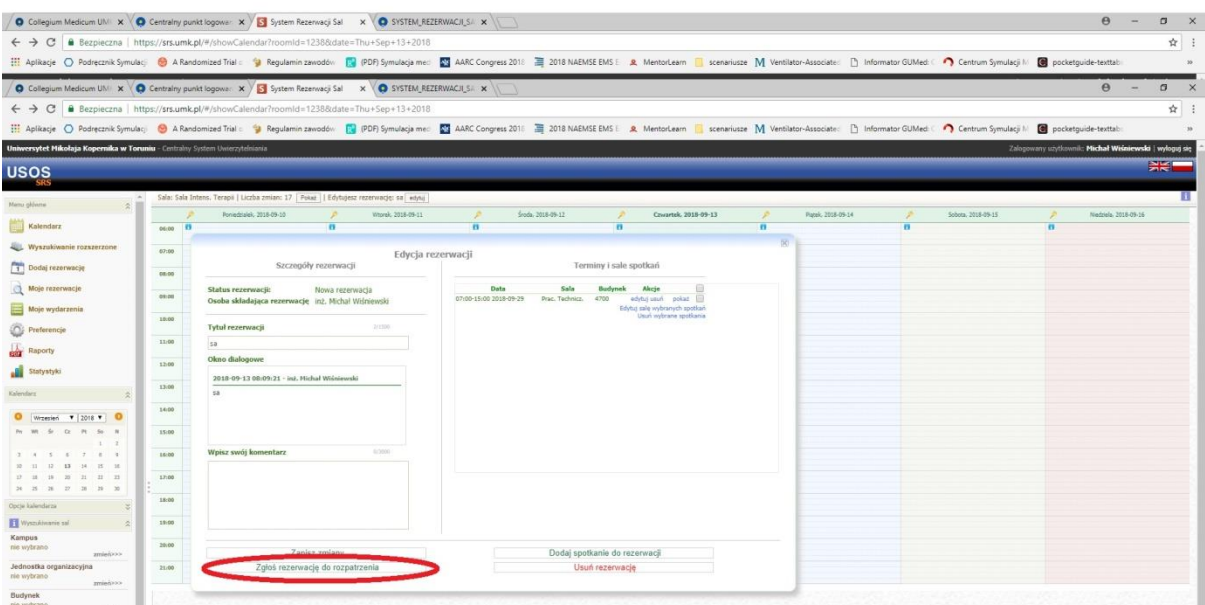

Po wykonaniu tej instrukcji krok po kroku, rezerwacja powinna znajdować się w systemie i czekać na rozpatrzenie. Można wylogować się z systemu (prawy górny róg ekranu).

Instrukcję przygotowali: -Koordynator WNoZ ds. Symulacji Medycznych: mgr Grzegorz Ulemberg -Instruktor Symulacji Medycznej: lek. Oleh Matskiv -Technik Symulacji Medycznej: Inż. Michał Wiśniewski